**Instrucciones para acceder el aula virtual de la Asociación Interamericana de Contabilidad para participar en la video conferencia de un curso o charla virtual**

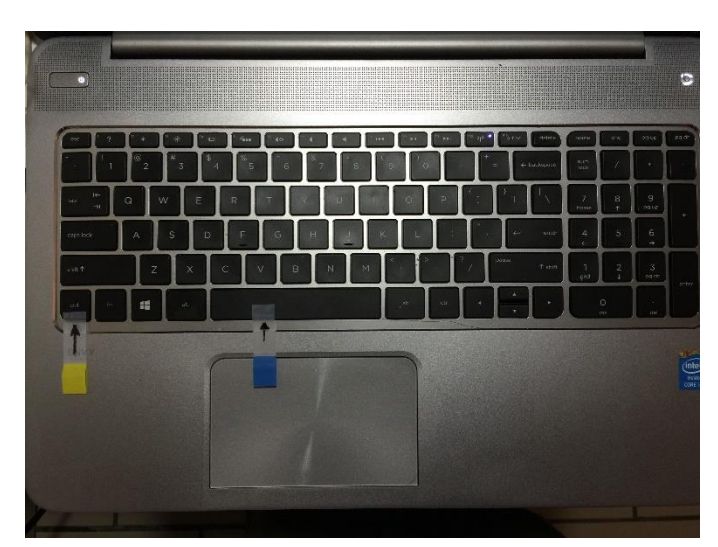

## **Instrucciones Paso a Paso para Ingresar al Aula Virtual de la AIC:**

1. Primer paso: Coloque su cursor sobre el enlace siguiente y oprima "ctrl y click" simultáneamente (vea imagen) para ingresar a la primera pantalla de acceso al aula virtual:

<https://61932080.myownmeeting.net/>

Advertencia: Es posible que el enlace anterior no le dirija directamente al aula. En tal caso: haga un Copy/Paste o Copia/Pega del enlace y colóquelo en el cuadro de búsqueda de su navegador.

Ver siguiente ejemplo:

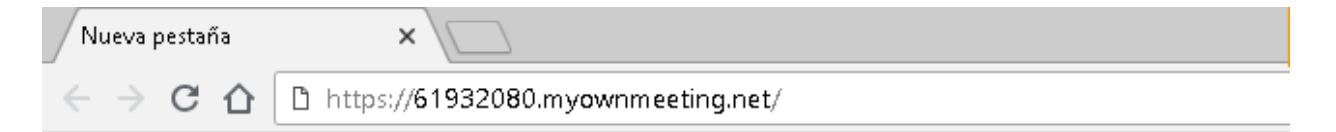

Tome nota que ocasionalmente el navegador que usa – sea Explorer, Mozilla Firefox u otro – no acepta el comando pulsado. Cambie a otro navegador para determinar si ese es el problema que le impide el acceso al aula.

2. Tercer paso: Si al completar las instrucciones anteriores usted ve la pantalla a continuación: ¡Éxito!!! Su navegador le llevó a la pantalla inicial del Aula Virtual de la AIC, le felicitamos. Ya ingresó al Aula Virtual de la AIC y le damos la bienvenida.

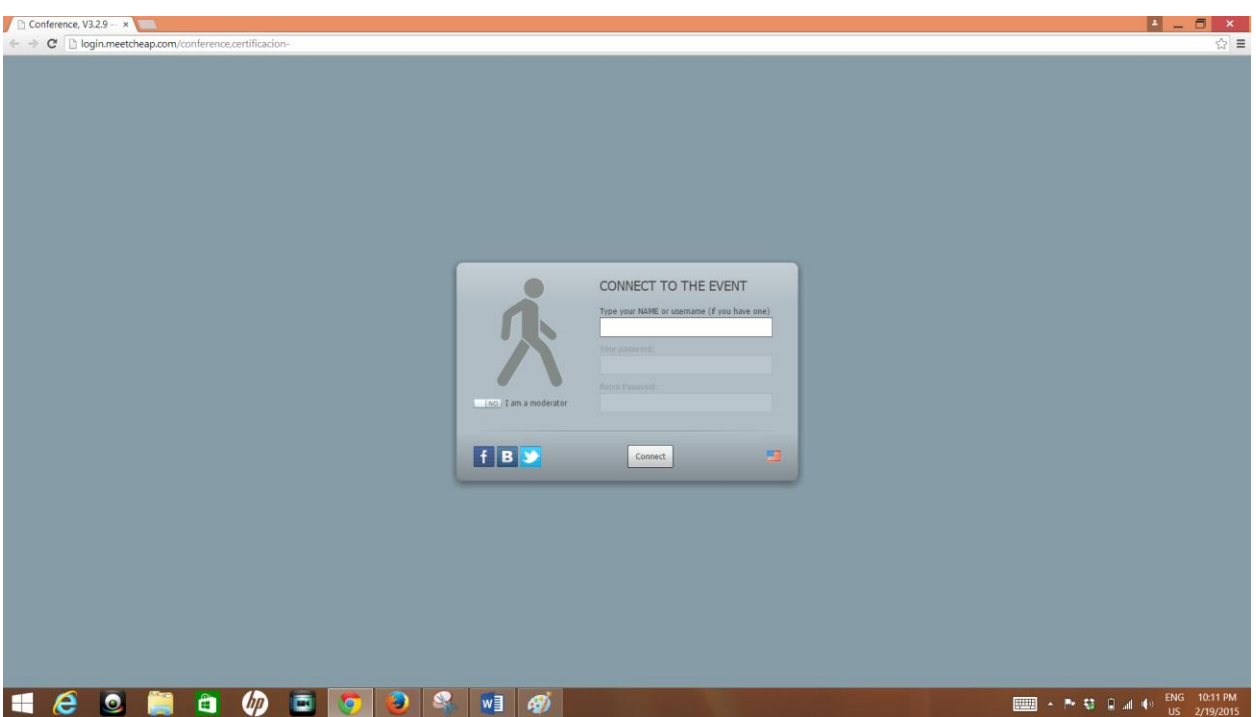

3. Cuarto paso: Note que en la pantalla se observa una diminuta ventanilla y el cursor de su computadora está pulsando en el primer cuadro de la ventanilla. Este es el momento en que se inicia la sesión. Usted está listo para hacer "login". Usted tiene que registrarse o entrar su información aquí. SOLO TIENE QUE ESCRIBIR SU NOMBRE EN EL PRIMER ESPACIO O CUADRO QUE APARECE DESTACADO EN BLANCO. NO tiene que rellenar los siguientes 2 cuadros. TAMPOCO TIENE QUE CONTESTAR SI ES MODERADOR. De todos modos, El sistema no le permite acceso a esos cuadros.

Sugerimos que ingrese su nombre de la siguiente manera: Primer Nombre Apellido

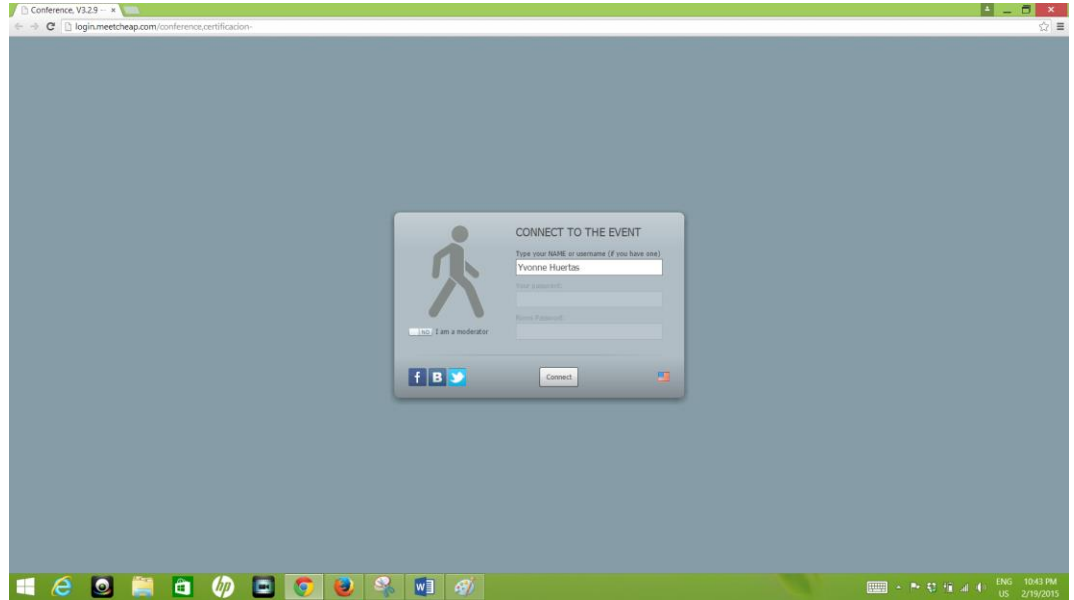

Ejemplo: Ivonne Huerta (vea la siguiente pantalla)

Al ingresar su nombre y pulsar la tecla de "Enter" (su teclado puede tener cualquiera de las siguientes

teclas  $\Box$ , la pantalla desplegada cambia. ¡Llegó al Aula Virtual de la AIC! Es aquí donde disfrutará de las charlas o eventos virtuales en los que desea participar!

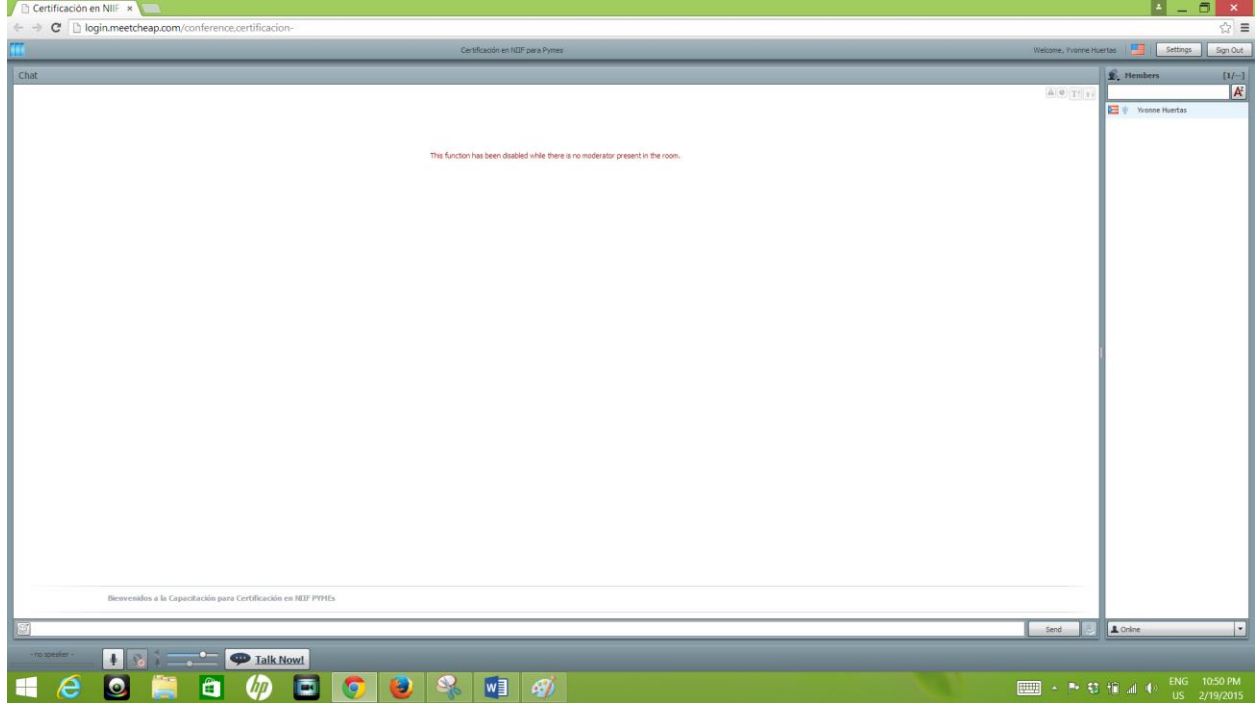

¿Qué pasará durante la charla:

- A. La columna de la derecha identificada como "Members" se poblará con los nombres de los participantes del evento y reflejará la bandera de su país que el sistema detecta automáticamente.
- B. La imagen en vivo del expositor o moderador aparecerá en la esquina superior izquierda de la pantalla.
- C. En el recuadro más grande que es el central aparecerá desplegada la presentación, ya sea en PowerPoint, en video, u otro medio.
- D. Se deberán seguir estrictamente las instrucciones del moderador.
- E. El acceso al micrófono es exclusivo del moderador y del expositor.
- F. Los participantes de las charlas virtuales podrán interactuar con el moderador y expositor mediante chat. Las interacciones aparecerán en un recuadro a la izquierda de la pantalla y debajo de la imagen del expositor.

*.*